# DATAMANAGER<sup>TM</sup>

# Creating and Submitting Data Files

Version 5

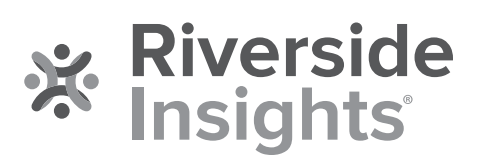

# **Acknowledgments**

# **Trademarks**

Microsoft Excel is a registered trademark of Microsoft Corporation in the United States and/or other countries.

WS\_FTP is a registered trademark of Ipswitch, Inc.

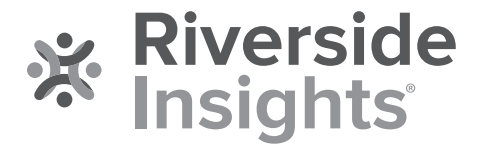

Copyright © 2019 by Riverside Assessments, LLC. All rights reserved. No part of this work may be reproduced or transmitted in any form or by any means, electronic or mechanical, including photocopying or recording, or by any information storage or retrieval system, without the prior written permission of Riverside Assessments, LLC unless such copying is expressly permitted by federal copyright law. Requests for permission to make copies of any part of the work should be addressed to Riverside Insights, Attention: Permissions, One Pierce Place, Suite 900W, Itasca, Illinois 60143.

# **Table of Contents**

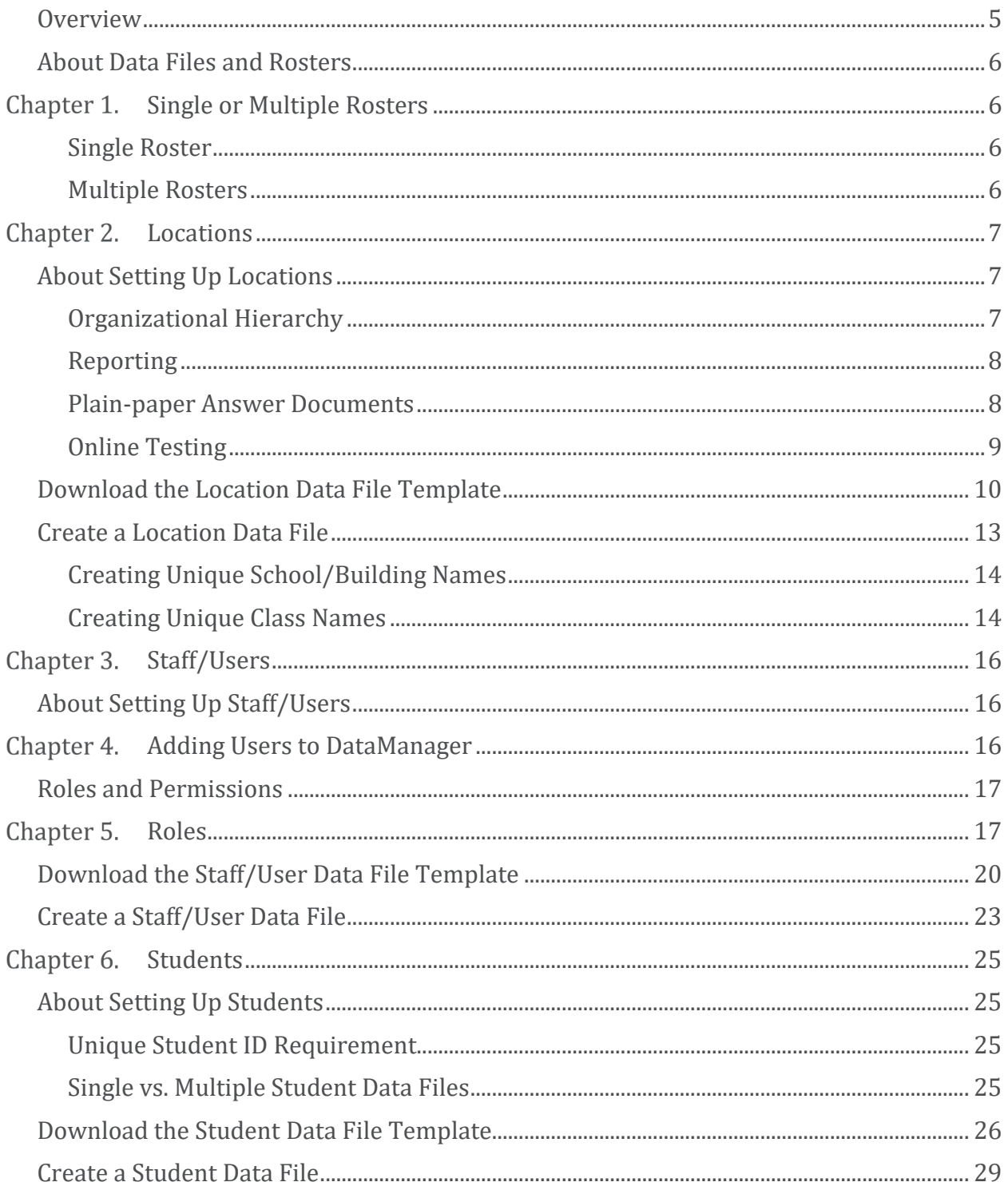

# DataManager Creating and Submitting Data Files User Guide

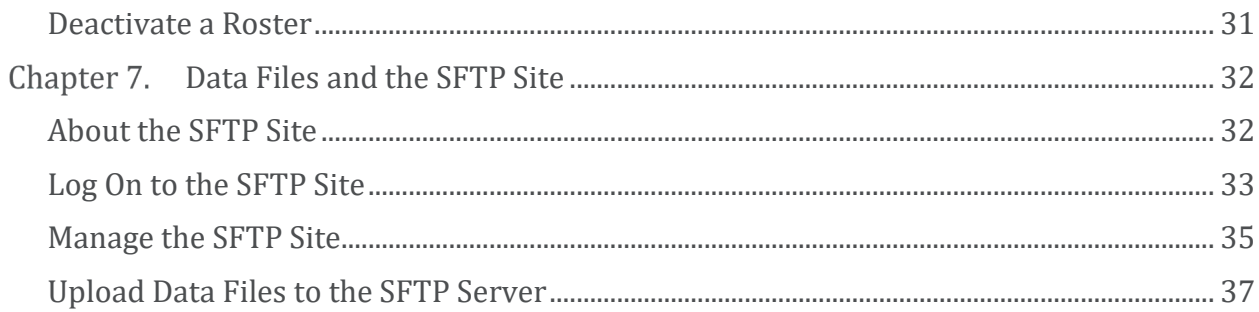

# <span id="page-4-0"></span>**Overview**

In order to manage your assessment programs in *DataManager™*, you must set up rosters that connect students, teachers, classes, grades, and buildings. This ensures that students can be assigned to take tests and that results are reported correctly.

**Important:** You must log on as the Account Holder or a System Administrator to set up rosters using the file upload method.

To set up locations, staff/users, and students, you must create and submit data files to Riverside to be imported into *DataManager*. A data file is an ASCII text file in comma-separated values (.csv) format. Data from a Microsoft Excel' spreadsheet can be saved in .csv format using the "Save as" function in Excel. The following three data files must be properly prepared and submitted to Riverside in order for you to use *DataManager*:

- Location Contains the places associated with staff/users and students who are involved in testing (see [Set Up Locations](#page-6-1))
- Staff/User Contains identification, location, and roles and permissions information for all teachers and staff members who will use *DataManager* (see [Set Up Staff/Users](#page-15-1))
- Student Contains demographic and location information for students who will be assigned to take tests with *DataManager* (see [Set Up Students](#page-24-1))

**Note:** In some cases, only the location or location and student data files are needed (for example, if you are the only person in your school who requires access to *DataManager* or if you are using *DataManager* to access web reports only).

# **See Also:**

**[About Data Files and Rosters](#page-5-0)** [Data Files and the SFTP Site](#page-31-1)

# <span id="page-5-0"></span>About Data Files and Rosters

A **roster** is the relationship between students and their locations. This relationship determines the groups in which students can be tested and the way data can be reported. After you create a roster, you can begin setting up test events and test assignments for both online testing and testing with plain-paper answer documents.

The location and student data files, in addition to a staff/user file, must be prepared in the correct format and submitted to Riverside Operations in order for a roster to be created. Operations validates the files, imports them into *DataManager*, and the data are combined into a roster. In order for the data to be correctly combined, the location fields in the student, staff/user, and location files must match exactly.

# Chapter 1. Single or Multiple Rosters

<span id="page-5-1"></span>*DataManager* allows you to create one or more rosters for specific reporting purposes. Each roster requires a separate student data file. The scenarios described below will help you decide whether you need a single roster or multiple rosters.

# <span id="page-5-2"></span>**Single Roster**

If your school system requires a single reporting structure for all classroom locations, then you can create a single roster that associates each student with a class location. For example, if your school system is planning to administer the *Cognitive Abilities Test™ (CogAT*® *)* Level 9 to all third-graders at its elementary schools and you want the results reported by classroom teacher in each building, you will need a single roster that associates each student with a single classroom teacher. In addition to the staff/user and location data files, you must submit a single student data file containing these associations.

# <span id="page-5-3"></span>**Multiple Rosters**

If your school system requires a custom reporting structure for each class location, then multiple rosters are assigned to associate students with multiple class locations. For example, if your school system is planning to administer *Interim Assessments* for English Language Arts and *Interim Assessments* for Math in the same testing window and you want results reported by teacher, you would need one roster that associates students with their Language Arts teachers and another roster that associates students with their Math teachers. In addition to the staff/user and location data files, you would need to submit two student data files to Riverside, one containing the students and their associated Language Arts teachers and another containing the students and their associated Math teachers.

# **See Also:**

[Creating and Submitting Data Files Overview](#page-4-0) [Data Files and the SFTP Site](#page-31-1)

# <span id="page-6-0"></span>**Chapter 2.** Locations

# <span id="page-6-1"></span>About Setting Up Locations

You must log on as the Account Holder or a System Administrator to set up locations using the file upload method.

A location in *DataManager* associates staff and students with testing. You must create locations in order for you and your staff to set up test events and assignments, run web reports, and perform other tasks using *DataManager*.

**Note:** Prior to setting up locations in a data file, check to see if those locations already exist in *DataManager*. To search for a location, log on to *DataManager*, click **Admin** in the upper right corner, click **Manage Locations**, and then click **Search/Edit Locations**. If your location name appears, then that location already exists in *DataManager* and you should not attempt to create it again. Use the location names exactly as they appear in *DataManager* when you create location, staff, and student data files.

To set up locations in *DataManager*, you must complete the following:

- [Download](#page-9-0) the **Location File** template.
- [Enter your location data](#page-12-0) into the template. Retain all columns (headers) even if you have no data to enter for them.
- Save the template as a data file.
- [Upload](#page-36-0) the data file to the SFTP site in your DataManager folder.

Most school systems upload only one location data file. The location data is never deleted as part of the import process; however, you can make changes to the location data by uploading a data file containing the updates.

When one teacher replaces another for a particular class, add the new teacher as a new class-level location using the **Admin** tool on the *DataManager* platform. If the teacher is new to the school system, you will also need to add the new teacher as a Staff/User. For more information, see *Data Administration*.

# <span id="page-6-2"></span>**Organizational Hierarchy**

The arrangement of locations in *DataManager* should reflect the hierarchical organization of your school system and the relationships between school buildings and classes. Location setup allows for six levels of hierarchy, though most organizations do not use all of the available levels.

The available levels in the hierarchy are as follows:

- State
- **Region**
- System
- District/Area
- School/Building
- Class

Typically, testing programs use only the District/Area, School/Building, and Class levels. Additional levels may be used for regional testing programs with school groups, archdiocesan testing programs that include a number of dioceses, or state-level testing programs.

Students are assigned to classes and can have only one class assignment. Staff/users may be assigned to any level in the hierarchy and can have multiple location assignments; however, the assignment must all be at the same level in the hierarchy.

Your assigned location level, along with your role assignment, determines the records you can view and the tasks you can perform in *DataManager*. You can view only those records that are at or below your level in the location hierarchy, and you can perform only those tasks for which you have been assigned the appropriate role (see [Understanding Roles and Permissions](#page-16-0) for more information about roles).

**Note:** Your location level and assigned role determine what you will see when you log on to *DataManager*. For example, you may not see all levels of your organization's location hierarchy.

# <span id="page-7-0"></span>**Reporting**

Summary reports with group averages are provided for each location where students are tested. When setting up locations, consider how you would like your score reports organized. Ensure that you set up a separate location for each level at which you would like to receive a summary report. For example, if you would like a building summary report containing results for all classes within the building, you must set up a building-level location.

# <span id="page-7-1"></span>**Plain-paper Answer Documents**

Plain-paper answer documents are printed from *DataManager* for the group of students that will take the test. If you plan to use plain-paper answer documents to administer tests, you should consider how students will be grouped for testing.

For example, if the tests will be administered during a homeroom period, the name of the homeroom teacher should be included as a class in the location data file.

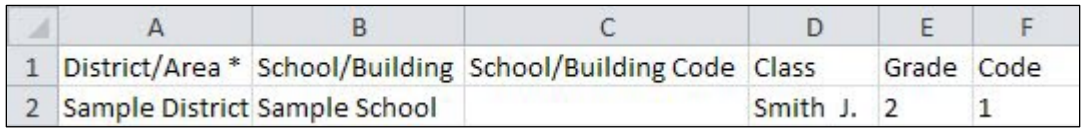

If the tests will be administered during a given course period, each teacher, course period, and grade combination should be included as a class in the location data file.

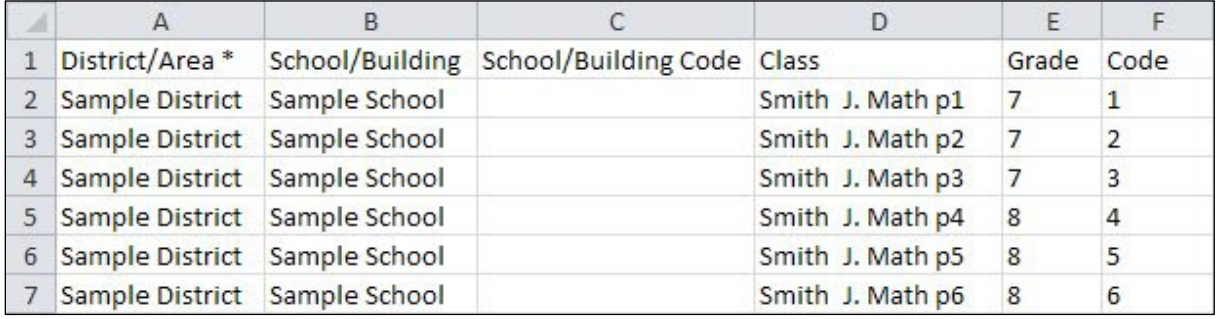

<span id="page-8-0"></span>**Online Testing**

### **See Also:**

[About Data Files and Rosters](#page-5-0) [About Setting Up Staff/Users](#page-15-1) **[About Setting Up Students](#page-24-1)** 

# <span id="page-9-0"></span>Download the Location Data File Template

In order for Riverside to import your location data into *DataManager*™, you must supply a properly formatted data file in comma-separated values (.csv) format. The *DataManager* **Location File**  Template is a Microsoft Excel<sup>®</sup> spreadsheet that will assist you in creating a properly formatted data file.

**To download the Location File Template:**

1. In your browser's address bar, type the following URL:

https://riversideinsights.com/solutions/data-manager?tab=2

The *DataManager* /Online Testing Through *DataManager* page opens.

2. Scroll down to the **Data File Templates** heading.

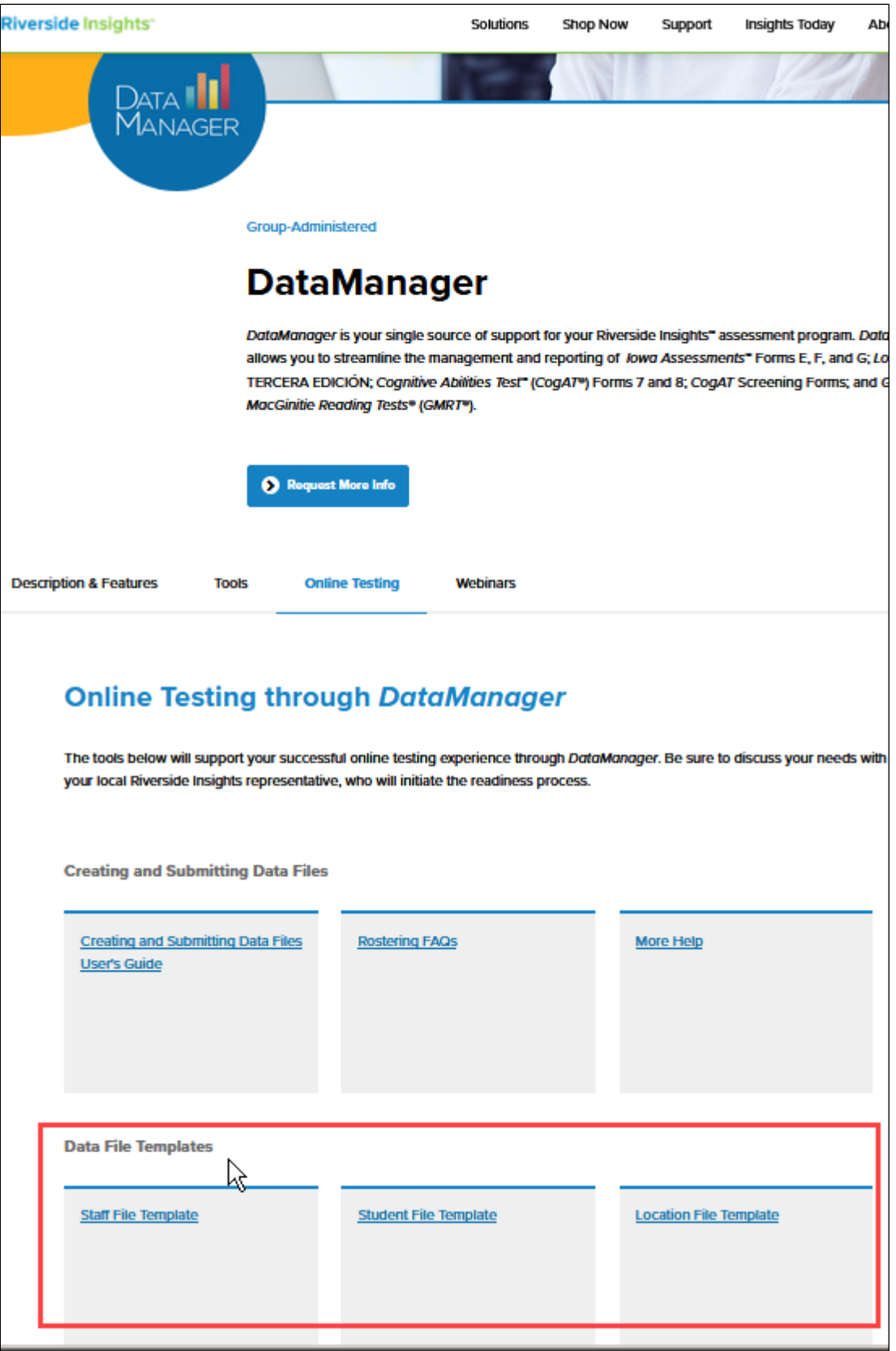

3. Click **Location File Template**. Follow your browser's prompts to save (download) the file.

**See Also:**

[Create a Location Data File](#page-12-0) [About Setting Up Locations](#page-6-1)

# <span id="page-12-0"></span>Create a Location Data File

### An example of the Location File Template in Microsoft Excel<sup>®</sup> is shown below.

**Note:** The template may not contain all of the fields shown in the example.

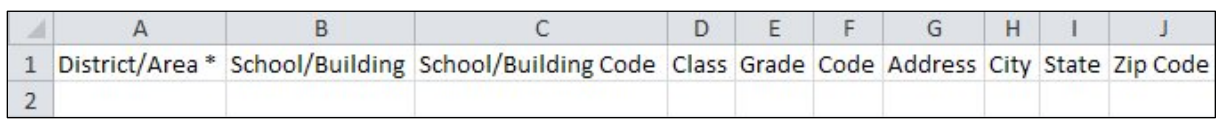

You can submit location data in multiple data files, if necessary. For example, the first file you submit may be created at the district level with only the **District/Area** column completed. Next, the school superintendent may complete the **School/Building** column and submit a second file. Finally, the school principal may complete the **Class** column and submit a third file.

You can either type the data directly into the cells of the template, or you can copy and paste data from another file into the template.

View descriptions of the columns in the Location File Template.

**To create a location data file:**

- 1. Open the **Location File Template** in Microsoft Excel.
- 2. Type or copy location data into the columns. Note the following:
	- Enter only permitted values in the fields. See descriptions of columns and valid values for definitions, length limits, and special characters. Commas are not permitted.
	- School/Building names must be unique. See [Creating Unique School/Building Names](#page-13-0) below.
	- Class names must be unique. See [Creating Unique Class Names](#page-13-1) below.
	- The **District**, **School/Building**, and **Class** fields must match in all three data files (Location, Staff/User, and Student).
	- Do not delete columns from the template or change the header text.
- 3. When you have finished adding data to the template, click **File**, and then click **Save As**. The **Save As** dialog box appears.
- 4. In the **Save in** list, browse, as needed, and select the directory where you plan to retrieve the file when uploading.

5. In the **Filename** box, type a name for the file. The file naming convention for a new location data file is as follows:

new\_*myrpcftpname\_testfamily*\_location\_*mmddyy*.csv

where:

- **myrpcftpname** is the username for the SFTP site on RPCFTP. Enter the username that was provided to the Account Holder in the Welcome Information email.
- **testfamily** is the test family name. Enter "default" if you plan to use this data file for more than one test family.
- **mmddyy** is the date you want associated with the data file, usually today's date.

See File Naming Conventions for Data Files for more information about naming new data files.

- 6. In the **Save as type** list, save the file with a comma-separated values extension (.csv).
- 7. Click **Save**, and close the file. The file is ready to upload.

Continue to [Upload Data Files](#page-36-0).

**See Also:**

[About Setting Up Locations](#page-6-1) [Create and Submit Data Files Overview](#page-4-0)

# <span id="page-13-0"></span>**Creating Unique School/Building Names**

*DataManager* requires that all school/building names be unique so that test results can be accurately reported. If you have two or more schools or buildings with the same name, you can use the **School/Building Code** field to differentiate each school/building.

For example, if a single archdiocese contains three different schools with the name "St. Mary's School," use the School/Building and School/Building Code fields to differentiate among the schools, as shown below:

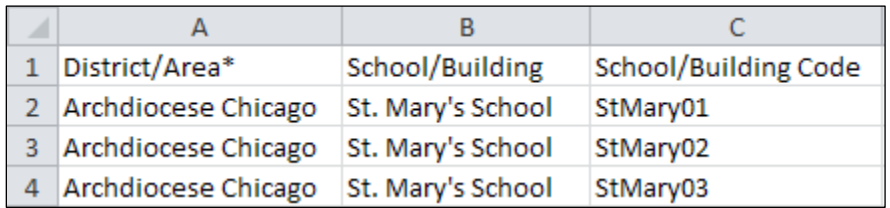

All School/Building + School/Building Code entries in the data file must be unique.

# <span id="page-13-1"></span>**Creating Unique Class Names**

*DataManager* requires that all class names be unique so that test results can be accurately reported. If you have two or more classes with the same name, you can use the **Code** field to uniquely identify

each class. *DataManager* checks for duplicate class names based on comparing the following data string for each class:

Class Name + Grade + Code

For example, suppose teacher "Smith J" teaches three grade 2 classes and one grade 3 class. To ensure the four classes have unique names, you can use the **Grade** and **Code** fields to differentiate among the classes, as shown below:

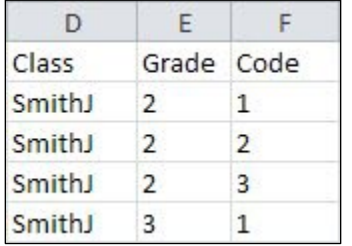

# Chapter 3.Staff/Users

# <span id="page-15-1"></span><span id="page-15-0"></span>About Setting Up Staff/Users

You must log on as the Account Holder or a System Administrator to set up staff using the file upload method.

Before staff members and teachers can use *DataManager*, you must set up a profile for each user. The profile contains identification information such as first and last names and e-mail addresses. The profile links each user to one or more locations and assigns each user a role, such as Administrator, Teacher, or Proctor. For more information about roles, see [Roles and Permissions](#page-16-0).

# **Chapter 4. Adding Users to DataManager**

<span id="page-15-2"></span>There are two methods to add users to *DataManager*:

- Upload a user data file that is created from the **Staff/User File Template**
- Manually enter user data directly into *DataManager*

Users assigned to a location have permission to access data for that location and any locations organized below that location in the hierarchy. For example, a building principal may view reports only for their school building, the classes within their school building, and the students within their school building. Likewise, a classroom teacher may view reports only for their class and the students within their class.

In order for Riverside to import your staff/user data into *DataManager*, you must supply a properly formatted data file in comma-separated values (.csv) format. The *DataManager* **Staff/User File Template** is a Microsoft Excel® spreadsheet that will assist you in creating a properly formatted data file.

**See Also:**

[Create and Submit Data Files](#page-4-0) [Overview](#page-4-0) [Roles and Permissions](#page-16-0) [Download the Staff/User Data File Template](#page-19-0)

# <span id="page-16-0"></span>Roles and Permissions

In *DataManager*, you assign one role to each staff/user by specifying the role in the staff/user data file. Role assignments enable users to perform specific tasks on records at their location level and below. See [About Setting Up Locations](#page-6-1) for more information about location levels.

**Note:** Your location level and role assignment determine what you see when you log on to *DataManager*. For example, you may not see all *DataManager* features or all levels of your organization's location hierarchy.

# Chapter 5. Roles

<span id="page-16-1"></span>A role is a set of permissions that allows users to view records and perform specific tasks within *DataManager*. The user's role and location, combined with their institution's purchased data package, determine which tasks they can perform. The following roles are available in *DataManager*:

- **Account Holder** Only one user may be assigned the Account Holder role. The Account Holder is the primary contact for Riverside and has the ability to perform all *DataManager* tasks.
- **Administrator** The Administrator has the ability to perform most *DataManager* tasks for his/her location level and below; however, Administrators cannot manage account notifications or licenses or export testing activity details.
- **Teacher** The Teacher has the ability to create test assignments, print test booklets, print plainpaper answer documents, administer online tests, and view reports.
- **Proctor** The Proctor has the ability to administer online tests.
- **Digital Resource & Reporting Access** This role has the ability to access the Digital Resources page and the Reporting application.
- **Digital Resource Access –** This role has the ability to access the Digital Resources page.

Click the following links to view the tasks permitted for each role and data package within *DataManager*.

System Administration

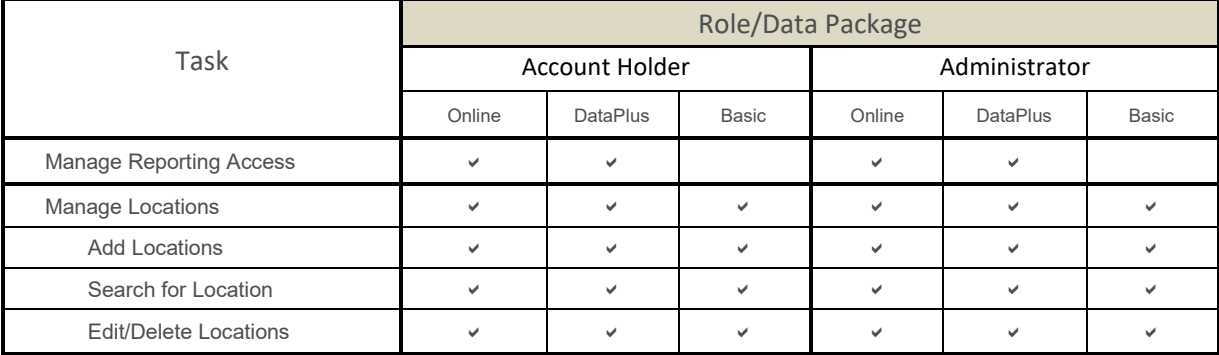

### *DataManager* Creating and Submitting Data Files User Guide

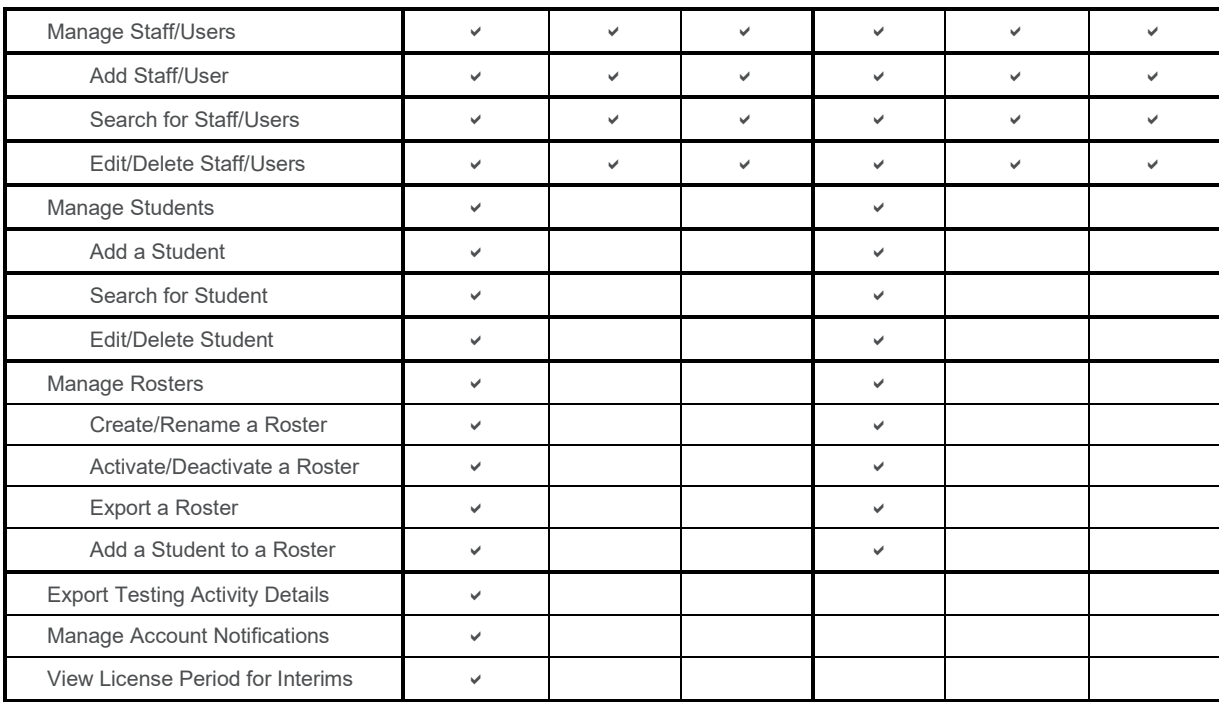

# Assessments Application (online data package required)

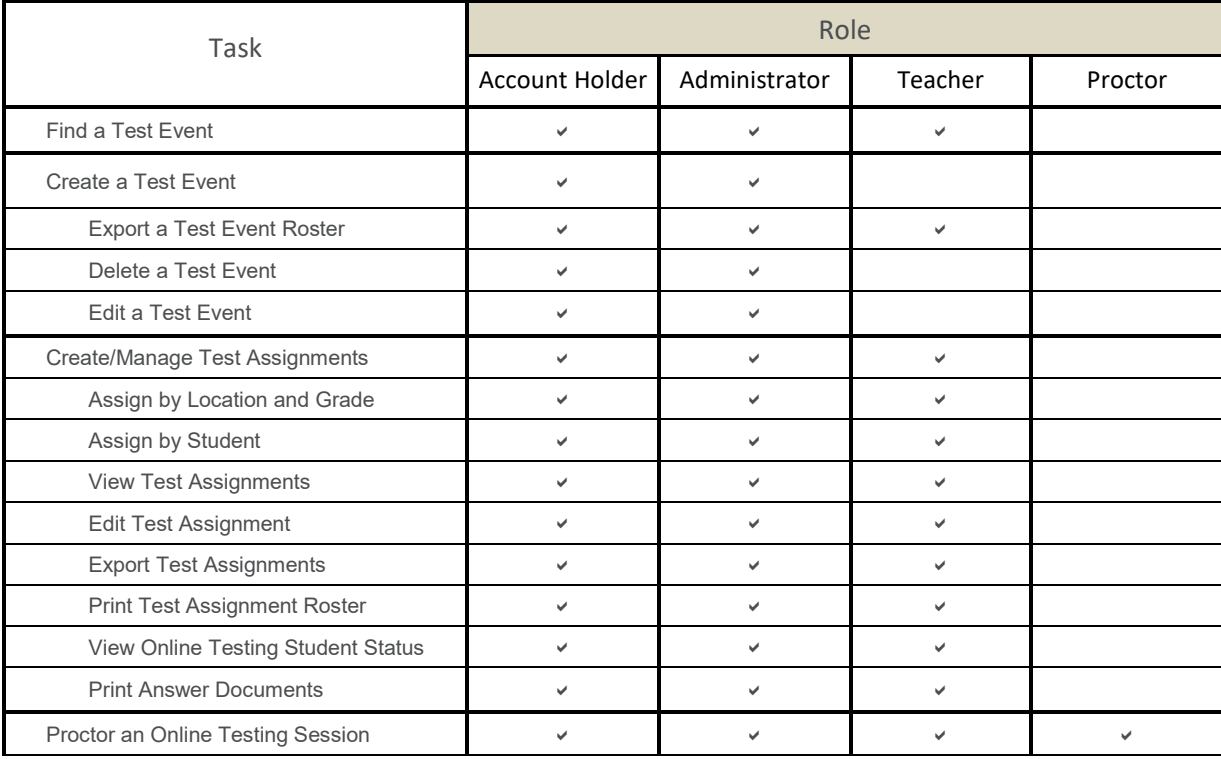

### *DataManager* Creating and Submitting Data Files User Guide

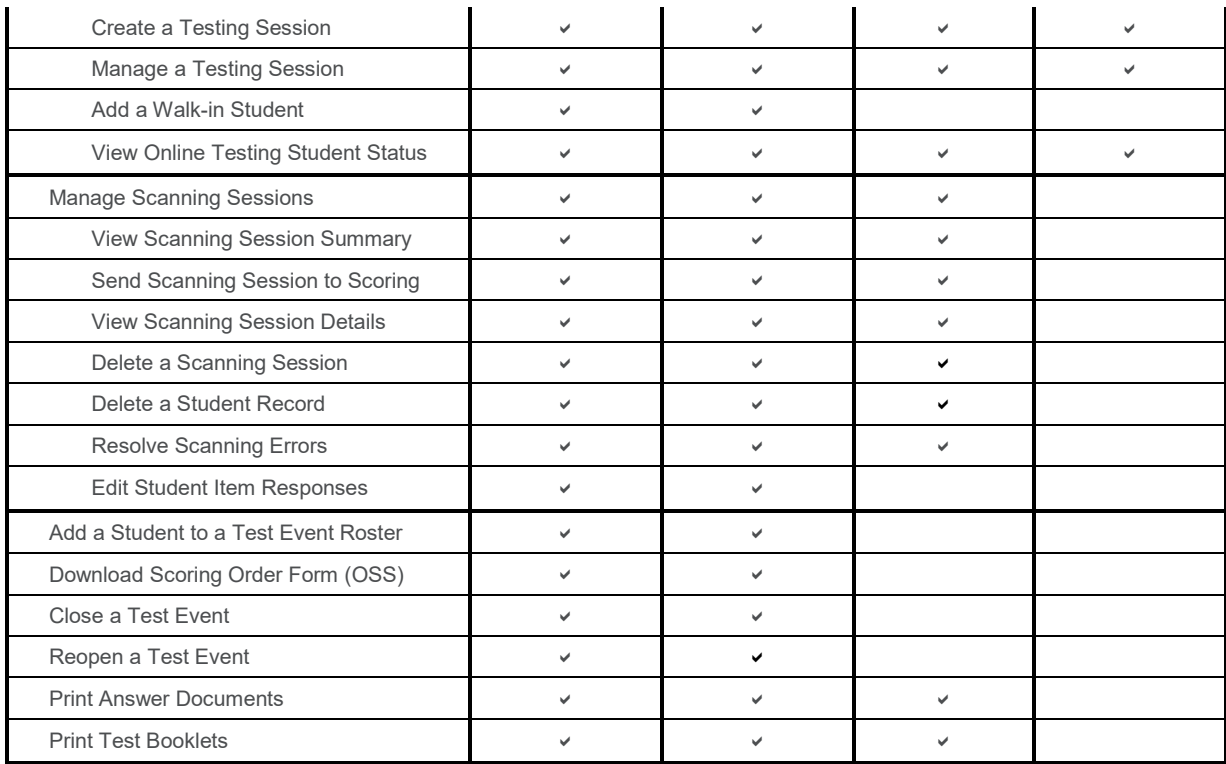

### Reporting

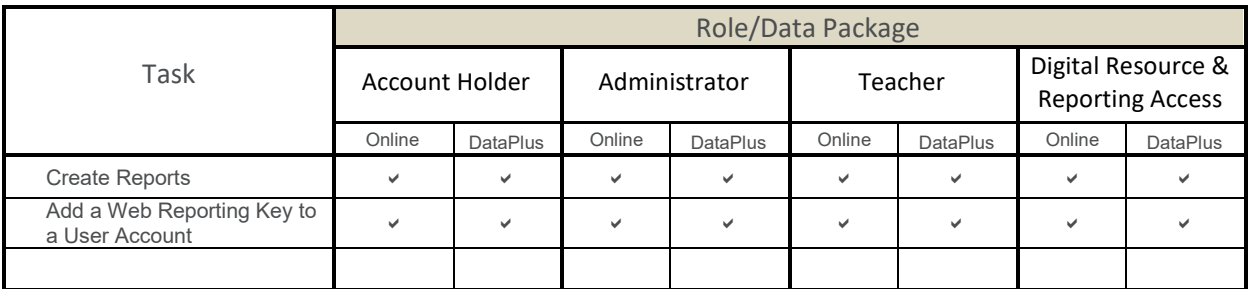

Access to Digital Resources

Permission to access the Digital Resources page is available to all user roles regardless of the data package. A user assigned the role of Digital Resource Access is able to enter *DataManager* only to access the Digital Resources page.

### **See Also:**

[About Setting Up Staff/Users](#page-15-1)

[Create and Submit Data Files Overview](#page-4-0)

# <span id="page-19-0"></span>Download the Staff/User Data File Template

In order for Riverside to import your staff/user data into *DataManager*, you must supply a properly formatted data file in comma-separated values (.csv) format. The *DataManager* **Staff/User File Template** is a Microsoft Excel® spreadsheet that will assist you in creating a properly formatted data file.

# **To download the Staff/User File Template:**

1. In your browser's address bar, type the following URL:

https://riversideinsights.com/solutions/data-manager?tab=2

# The *DataManager* **/Online Testing Through** *DataManager* page opens.

2. Scroll down to the **Data File Templates** heading.

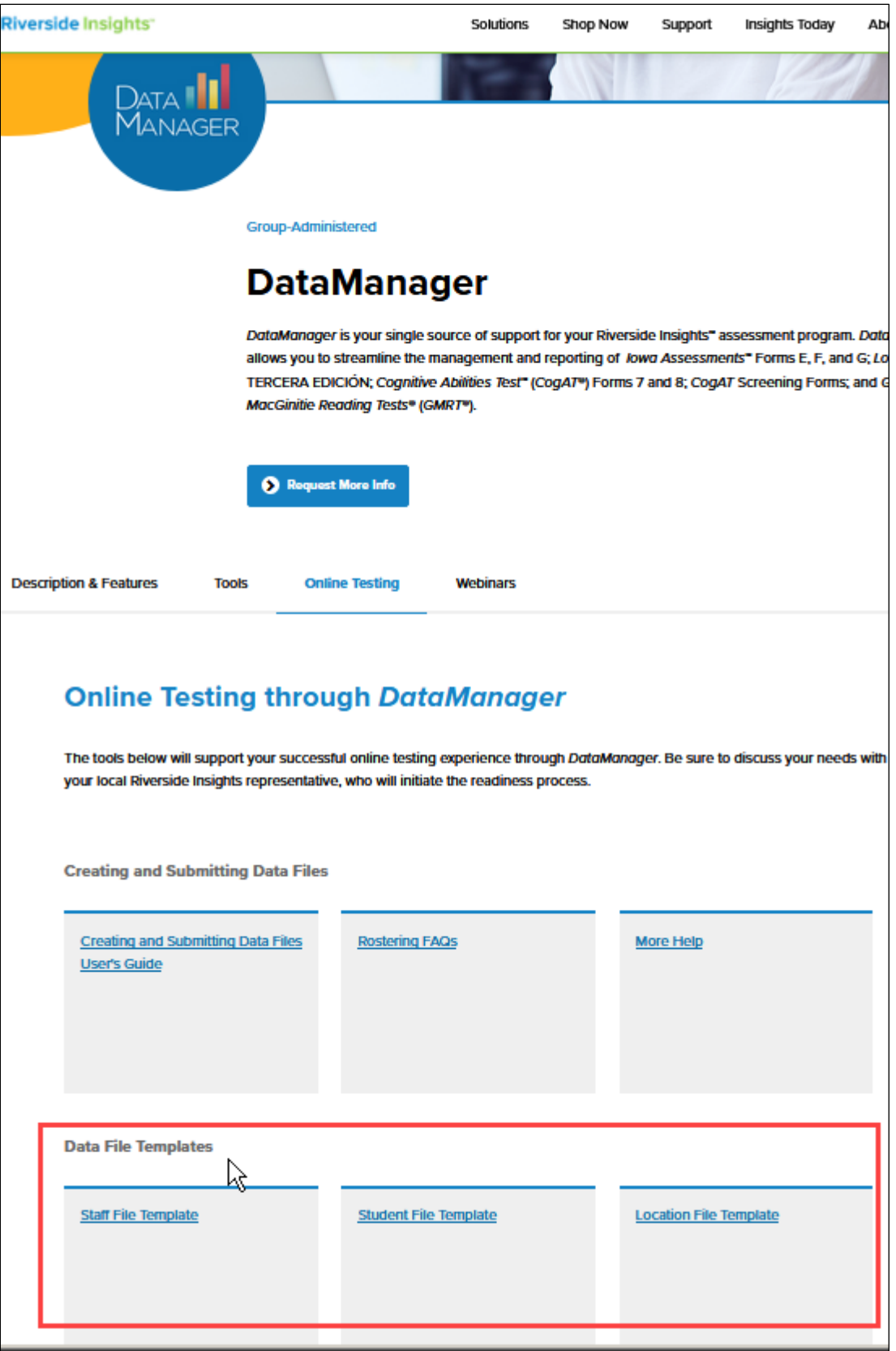

### *DataManager* Creating and Submitting Data Files User Guide

3. Click **Staff File Template**. Follow your browser's prompts to save (download) the file.

**See Also:**

[Create a Staff/User Data File](#page-22-0)

Update Staff/User Data

# <span id="page-22-0"></span>Create a Staff/User Data File

# An example of the User File Template in Microsoft Excel<sup>®</sup> is shown below.

**Note:** The template may not contain all of the fields shown in the example.

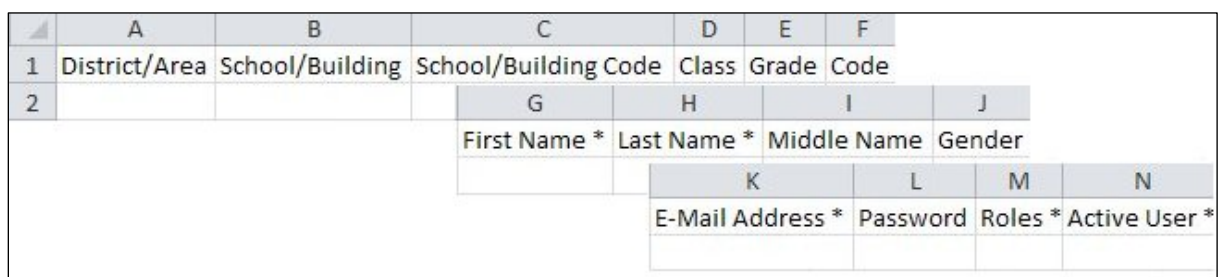

The following columns are required (indicated by the \*):

- District/Area
- First Name
- Last Name
- E-Mail Address
- Roles
- Active User

The remaining columns are optional and do not require information. However, they must remain as column headers even if their values are empty.

**Note:** The data in columns A–E must exactly match the data in the location data file.

You can either type the data directly into the cells of the template, or you can copy and paste data from another file into the template.

View descriptions of the columns in the Staff/User File Template.

**To create a Staff/User data file:**

- 1. Open the **Staff/User File Template** in Microsoft Excel.
- 2. Type or copy staff/user data into the columns. Note the following:
	- Enter only permitted values in the fields. See descriptions of columns and valid values for length limits and special characters. Commas are not permitted.
	- Do not delete columns from the template or change the header text.
- The **District**, **School/Building**, and **Class** fields must be identical in all three data files (Location, Staff/User, and Student).
- 3. When you have finished adding data to the template, click **File**, and then click **Save As**. The **Save As** dialog box appears.
- 4. In the **Save in** list, browse, as needed, and select the directory where you plan to retrieve the file when uploading.
- 5. In the **Filename** box, type a name for the file. The file naming convention a new staff/user data file is as follows:

### new\_*myrpcftpname*\_*testfamily*\_staff\_*mmddyy*.csv

where:

- **myrpcftpname** is the username for the SFTP site on RPCFTP. Enter the username that was provided to the Account Holder in the Welcome Information email.
- **testfamily** is the test family name. Enter "default" if you plan to use this data file for more than one test family.
- **mmddyy** is the date you want associated with the data file, usually today's date.

### See File Naming Conventions for Data Files.

- 6. In the **Save as type** list, save the file with a comma-separated values extension (.csv).
- 7. Click **Save**, and close the file. The file is ready to upload.

### **See Also:**

[About Setting Up Staff/Users](#page-15-1) [Download the Staff/User Data File Template](#page-19-0) [Roles and Permissions](#page-16-0) [Upload Data Files](#page-36-0)

# <span id="page-24-0"></span>Chapter 6. Students

# <span id="page-24-1"></span>About Setting Up Students

You must log on as the Account Holder or a System Administrator to set up students using the file upload method.

Before you can create a test event, you must set up student records in *DataManager* and link them to specific locations. This allows you to search and view student test information for a particular class, building, and district. A student's test results are reported back to the student's assigned location.

In order for Riverside to import your student data into *DataManager*, you must supply a properly formatted data file in comma-separated values (.csv) format. The **Student File Template** is a Microsoft Excel® spreadsheet that will assist you in creating a properly formatted data file.

# <span id="page-24-2"></span>**Unique Student ID Requirement**

Each student must have a unique student ID in order to identify the student's test results currently and longitudinally. Student IDs are also important for ensuring prompt turnaround of score reports following test administration. If you submit separate student data files for each school building within your school system, you should have a system-level test administrator check the files to ensure student IDs are unique across all schools. If a student ID is duplicated, *DataManager* will overwrite the first student's information with that of the second imported student.

# <span id="page-24-3"></span>**Single vs. Multiple Student Data Files**

Students are grouped for a test based on their assigned locations. In most cases, a single roster that associates each student with a single class location will suffice. In some cases, however, a school system may require a custom reporting structure to associate each student with multiple class locations, which requires multiple rosters. Each roster requires a separate student data file. See [About Data Files and Rosters](#page-5-0) for more information about multiple rosters.

### **See Also:**

[About Data Files and Rosters](#page-5-0) [Download the Student Data File Template](#page-25-0) [Create a Student Data File](#page-28-0)

# <span id="page-25-0"></span>Download the Student Data File Template

In order for Riverside to import your student data into *DataManager*, you must supply a properly formatted data file in comma-separated values (.csv) format. The *DataManager* student data file template is a Microsoft Excel® spreadsheet that will assist you in creating a properly formatted data file.

# **To download the Student File Template:**

1. In your browser's address bar, type the following URL:

https://riversideinsights.com/solutions/data-manager?tab=2

# The *DataManager* **/Online Testing Through** *DataManager* page opens.

2. Scroll down to the **Data File Templates** heading.

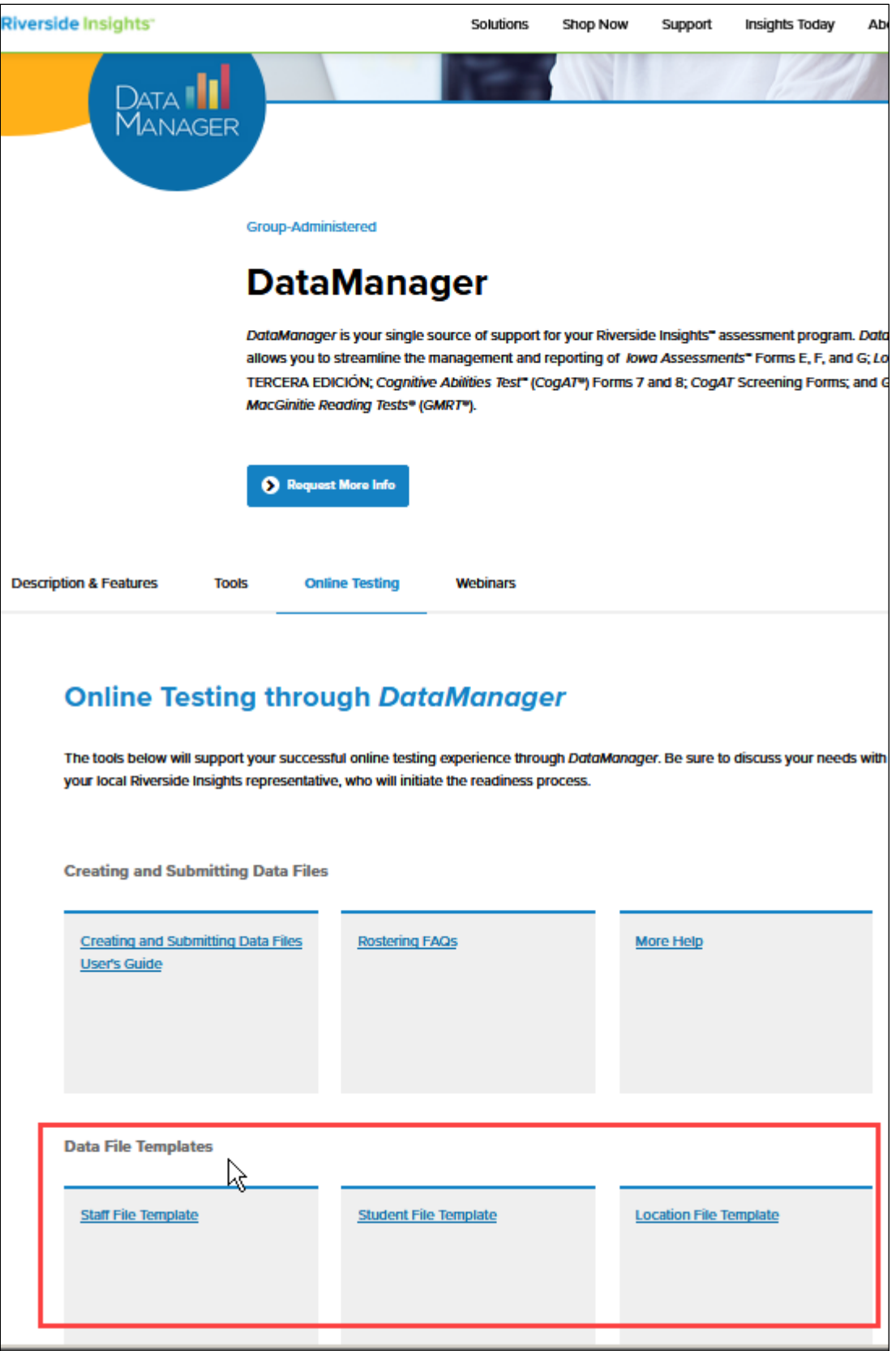

3. Click **Student File Template**. Follow your browser's prompts to save (download) the file.

**See Also:**

[Create a Student Data File](#page-28-0).

Update Student Data [Deactivate a Roster](#page-30-0)

# <span id="page-28-0"></span>Create a Student Data File

# An example of the **Student File Template** in Microsoft Excel· is shown below.

**Note:** The template may not contain all of the fields shown in the example.

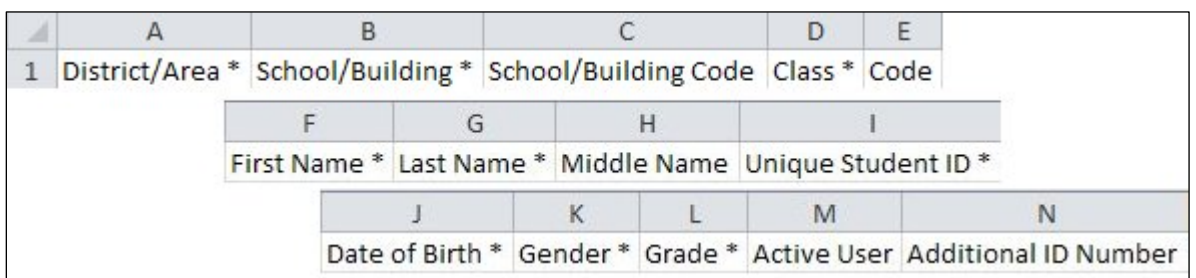

The following columns are required (indicated by the \*):

- District/Area
- School/Building
- Class
- First Name
- Last Name
- Unique Student ID
- Date of Birth
- Gender
- Grade

The remaining columns are optional and do not require information. However, they must remain as column headers even if their values are empty.

You can either type the data directly into the cells of the template, or you can copy and paste data from another file into the template.

View descriptions of the columns in the Student File Template.

### **To create a Student data file:**

- 1. Open the **Student File Template** in Microsoft Excel.
- 2. Type or copy student data into the columns. Note the following:
	- Do not delete columns from the template or change the header text.
	- Enter only permitted values in the fields. See descriptions of columns and valid values for definitions, length limits, and special characters. Commas are not permitted.
- The **District**, **School/Building** and **Class** fields must be identical in all three data files (Location, Staff/User, and Student).
- 3. When you have finished adding data to the template, click **File**, and then click **Save As**. The **Save As** dialog box appears.
- 4. In the **Save in** list, browse, as needed, and select the directory where you plan to retrieve the file when uploading.
- 5. In the **Filename** box, type a name for the file. The file naming convention for a new student data file is as follows:

### new\_*myrpcftpname*\_*testfamily*\_student\_*mmddyy*.csv

where:

- **myrpcftpname** is the username for the SFTP site on RPCFTP. Enter the username that was provided to the Account Holder in the Welcome Information email.
- **testfamily** is the test family name. Enter "default" if you plan to use this data file for more than one test family.
- **mmddyy** is the date you want associated with the data file, usually today's date.

See File Naming Conventions for Data Files for more information about naming new data files.

- 6. In the **Save as type** list, save the file with a comma-separated values extension (.csv).
- 7. Click **Save**, and close the file. The file is ready to upload.

**See Also:**

[Upload Data Files](#page-36-0) [Download the Student Data File Template](#page-25-0)

Update Student Data

[Deactivate a Roster](#page-30-0)

# <span id="page-30-0"></span>Deactivate a Roster

You can deactivate a roster by deactivating the associated student data file. When you do this, you can no longer select it when you set up new test events.

Typically, rosters are deactivated at the end or the beginning of a school year, when most or all of the students must be associated with new grade and class assignments.

Before you can begin testing in the new school year, you must deactivate the old student data file to make it unavailable for rostering. You can then upload the new student data file.

# **To deactivate a roster:**

- 1. Open your student data file in Microsoft Excel<sup>®</sup>.
- 2. Click **File**, and then click **Save As**. The **Save As** dialog box appears.
- 3. In the **Save in** list, browse, as needed, and select the directory where you plan to retrieve the file when uploading.
- 4. In the **Filename** box, type a name for the file. The file naming convention for the data file to deactivate a roster is as follows:

deactivate\_*myrpcftpname*\_*testfamily*\_student\_*mmddyy*.csv

where **myrpcftpname**, **testfamily**, and **mmddyy** match the roster you want to deactivate.

See File Naming Conventions for Data Files.

- 5. In the **Save as type** list, save the file with a comma-separated values extension (.csv).
- 6. Click **Save**. When you upload this file, the student roster will be deactivated.

You can now update the student file, staff/users file, and location file and [upload them](#page-36-0) for a new roster.

### **See Also:**

[About Setting Up Students](#page-24-1) [About Data Files and Rosters](#page-5-0)

# Chapter 7. Data Files and the SFTP Site

# <span id="page-31-1"></span><span id="page-31-0"></span>About the SFTP Site

The secure file transfer protocol (SFTP) is a web-based service that provides a secure channel for transferring your data files to *DataManager*.

Click the following topics for directions on how to log on and upload your files to DataManager:

- [Log On to the SFTP Site](#page-32-0)
- [Manage the SFTP Site](#page-34-0)
- [Upload Data Files to the SFTP Server](#page-36-0)

# <span id="page-32-0"></span>Log On to the SFTP Site

To log on to the SFTP server for the first time, you will need a temporary user name and password. Confirm that you have received an email from Riverside that contains these credentials before attempting to access the site.

# **To log on to the SFTP server:**

- 1. Open your browser.
- 2. In the browser address bar, type the following URL:

# [https://rpcftp.rpclearning.com](http://rpcftp.rpclearning.com/)

### The SFTP logon page appears.

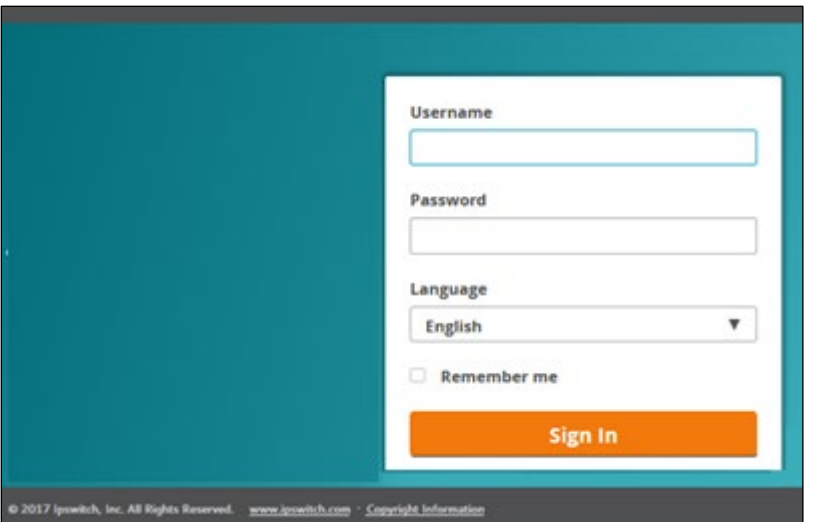

- 3. In the **Username** box, type your user name.
- 4. In the **Password** box, type your password.
- 5. Click **Sign In**.
- 6. If you are logging on for the first time, the SFTP site will immediately request that you change your password. Enter a new password, case-sensitive, that conforms to the following rules:
	- At least eight characters
	- Contains at least one numeric character
	- Contains at least one special character

When you have finished changing your password, a **Password Changed Successfully** message displays on the login form, and the **Transfer** page appears.

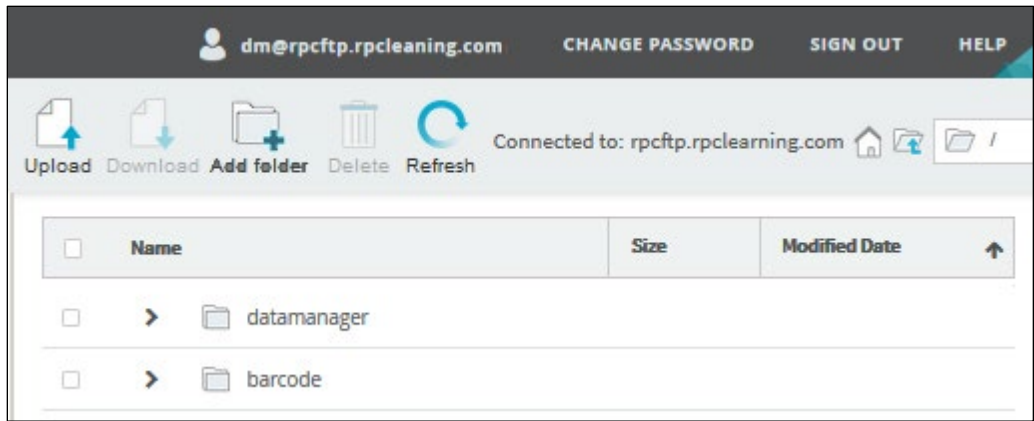

From here you can manage folders and upload files to your account.

# **See Also:**

[About the SFTP Site](#page-31-1)

[Upload Data Files to the SFTP Server](#page-36-0)

# <span id="page-34-0"></span>Manage the SFTP Site

The SFTP web interface allows you to navigate to the folder where your data files need to be loaded. After you log on, the opening page appears.

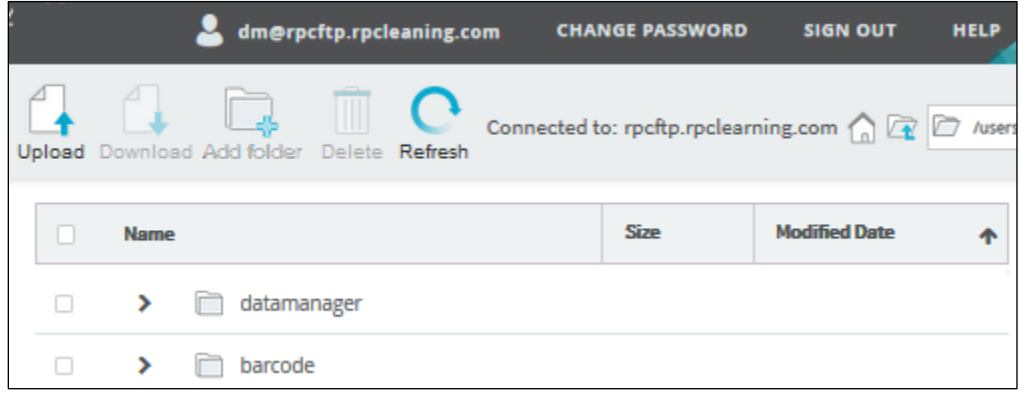

The table below describes the buttons and icons on this page and how you can use them to manage your files on the SFTP site.

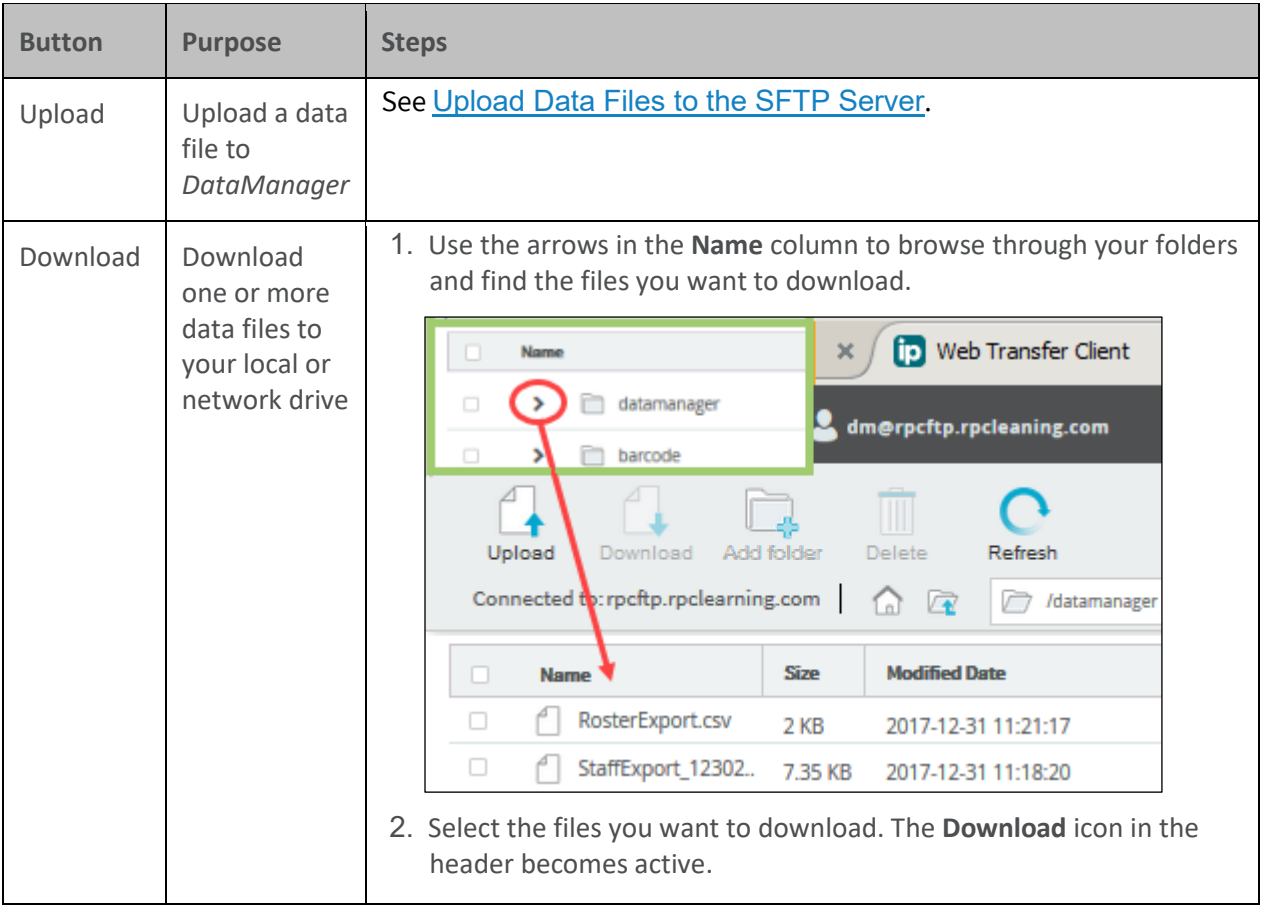

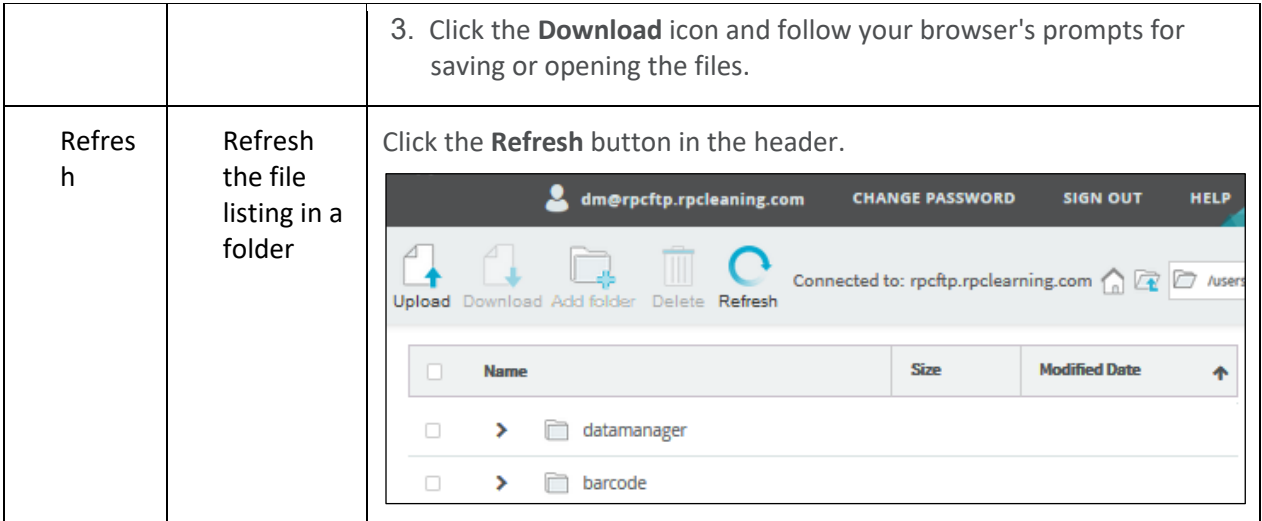

# **See Also:**

[About the SFTP Site](#page-31-1)

[Upload Data Files to the SFTP Server](#page-36-0)

# <span id="page-36-0"></span>Upload Data Files to the SFTP Server

This topic describes how to upload the data files you prepared for locations, staff,and students.

**Important:** You must be a *DataManager* Account Holder or Administrator to upload files using the SFTP method.

### **To upload data files to the SFTP site:**

1. On the SFTP site, navigate to the folder where you want to upload your files.

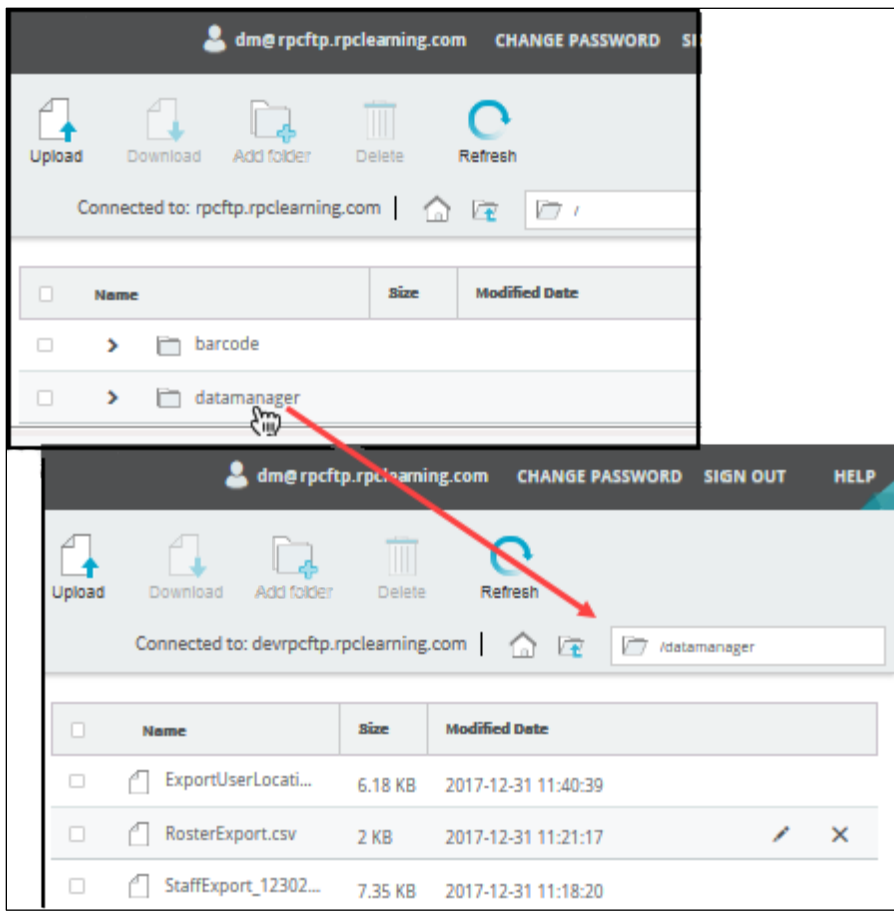

2. Click the **Upload** folder in the heading of the page. The **Upload Files** dialog box appears.

### *DataManager* Creating and Submitting Data Files User Guide

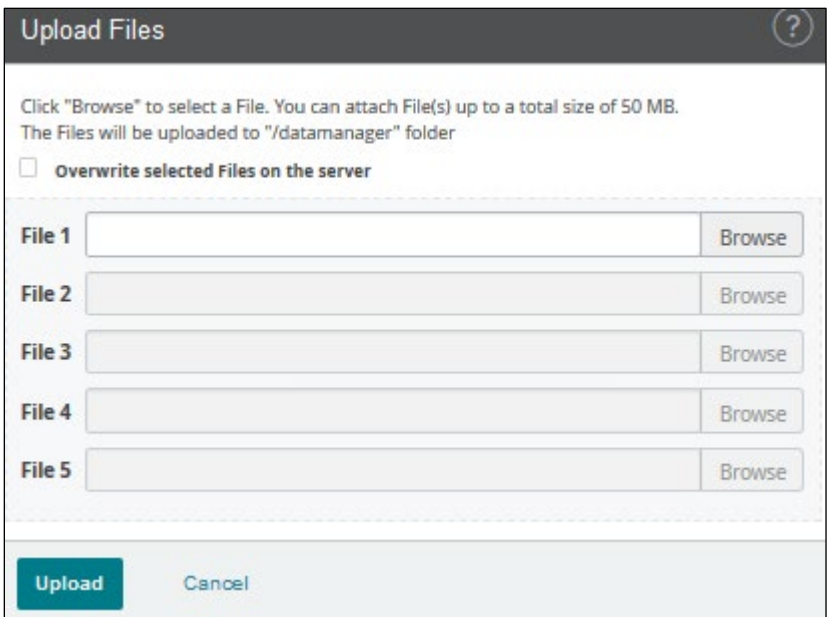

3. Click the **Browse** button and find the file you want to upload in your local or network directory.

**Note:** The SFTP site allows you to upload up to five files at one time.

- 4. Select the data (.csv) file you want to upload.
- 5. Click **Open**. The path to the file you want to upload appears in the **File** box.

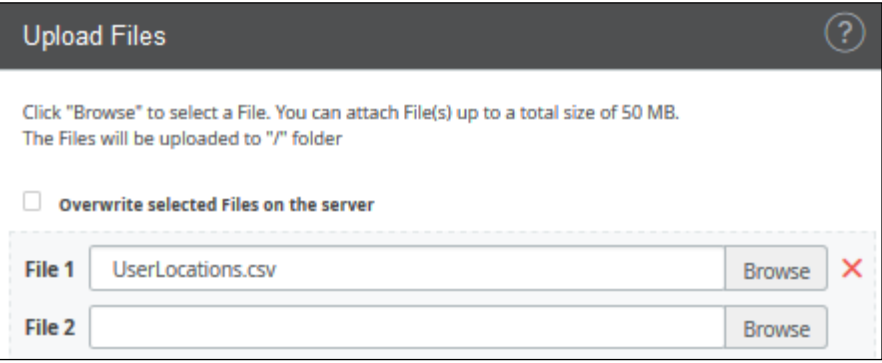

**Note:** To overwrite existing files with matching names in the current folder, click **Overwrite selected Files on the server**.

6. Click **Upload**. If your upload is successful, a message appears confirming that the file(s) were uploaded successfully. The files are listed in the folder you specified. (Files appear in alphabetical order.)

### *DataManager* Creating and Submitting Data Files User Guide

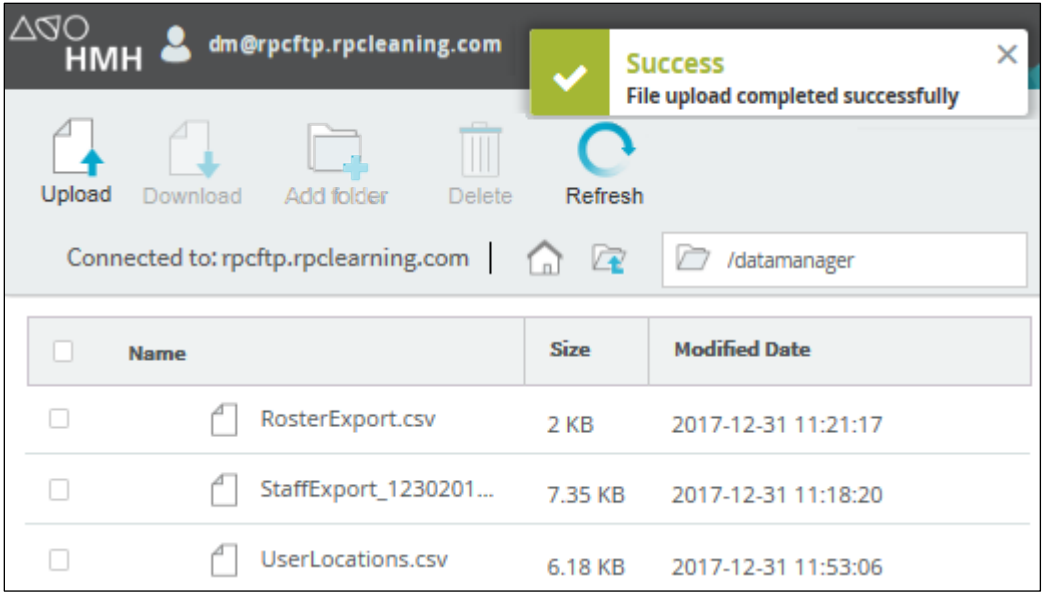

If your upload is not successful, an error message appears.

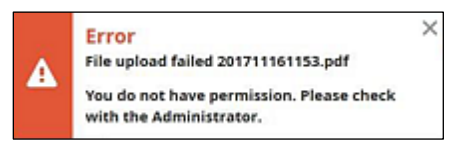

Consult your administrator or call the *DataManager* support line at 800.323.9540.

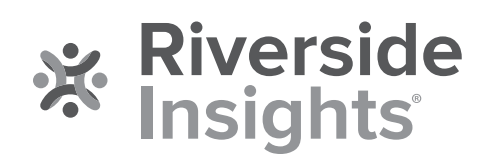